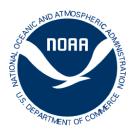

## Instructions to Use Incidental Take Authorizations Mapper

Welcome. The NOAA Fisheries Office of Protected Resources Incidental Take web map provides public access to point data to visualize the general location, type and status of Marine Mammal Protection Act (MMPA) incidental take authorizations and in process applications. Additional layers to assist in understanding the context of the projects are also provided.

The map layer includes all authorized incidental take since 2008 (including both expired and currently active authorizations). In process and Active authorization are in one layer and Expired authorizations are in another. All projects are represented by at least one point. Points are located in the approximate center of project areas. Projects that take place over large areas in different hemispheres or ocean basins have points in each major area. Projects that have multiple discrete project areas located more than approximately 50 miles apart also have additional points in each project area.

Projects are symbolized based on the type of project (construction, military, research/other, oil and gas, and alternative energy) and status (currently active, in process, or expired).

The map should open to show the entire U.S. with points for every in process and active project. Clicking on a project point opens a popup window that provides the following fields: applicant name, type of permit (1 year Incidental harassment Authorization or Rule with Letters of Authorization), year(s) issued, latitude and longitude of the point, expiration date if active, category (Research/Other, Oil and Gas, Other Energy, Military Readiness, Construction), a short description of the project, location description, link to the project web page that has all the application, permit, NEPA, monitoring and other documents, and date the information was last updated.

## Navigating the Incidental Take Authorizations Map

**Layout.** The map includes a distance scale bar on the bottom, a menu row above the map and a popup window along the left margin where you can see details of the map content layers. There is a zoom toggle in the upper left of the map.

Left Content Window. This window shows three possible types of information:

- a) The "about" tab provides background on the map and links to metadata and these instructions.
- **b)** The "Content" tab provides a scrollable list of layers. The layer of active/in process incidental take points is at the top and by default is "on" (checkbox checked). The layer for expired projects is next and the default is off. Other available layers include:
  - a. Biologically Important Areas
  - **b.** ESA Critical Habitat
  - c. ESA Distinct Population Segment boundaries for non-salmonids
  - d. Habitat Areas of Particular Concern

- e. National Marine Sanctuaries
- f. EEZ, Territorial and Submerged Lands Act Sea boundaries
- g. General and detailed bathymetry contours

Layers can be turned on or off by clicking in their respective checkbox.

To improve performance and readability, some layers are set to only appear (even when toggled on) when zoomed in to the map. Those layer names appear in gray font until you zoom in to a level at which those layers are visible (their name will turn to black font). When you scroll over the name of a layer, a new menu appears at the bottom of the layer before the name of the next layer down the list. This includes some advanced options for showing a table of the underlying data, changing symbology, filtering the data in a layer, and other settings for advanced users.

c) A "Legend" Tab that displays symbology for active layers.

## Map Window. This is the map. You can do the following in the map window:

Zoom in and out.

**Grab and drag the view to fit the window.** Do this by left clicking your mouse and dragging the map wherever you want it. This does not zoom the image.

**Click on a polygon, line or point from any of the map layers.** A pop-up window will appear with information about that item. If there are more than 1 items under or near that point you can page through pop-ups for each item.

Menu Bar options. This section describes the useful top line menu bar options left to right.
Details. This toggles the content window open or closed to increase map viewing area.
Basemap. Lets you choose from 10 background map views. This map is set to oceans by default. There is an option for satellite imagery that may be useful.
Print.

Measure. You can get exact latitude and longitude coordinates for a point of interest, or measure area or distance in a variety of English or Metric units. Choose this option, then use your mouse to click (and drag) the locations of interest to be measured. Double-click to end the measurement. Unclick the "measure" option to go back to other tasks.

Search Box.

## Modify Map. In the upper right is an option to "Modify Map". If you choose this, two new options appear on the menu bar.

Add. Lets you add other spatial content from a variety of sources. Save. Lets you save/save us your modified map.

Please let us know if you have additional questions or suggestions regarding these instructions or this map.